## **Setting up the Rainmeter Dashboard**

So you've installed the Rainmeter skin for Litecube's Universe, loaded your save, and seen this:

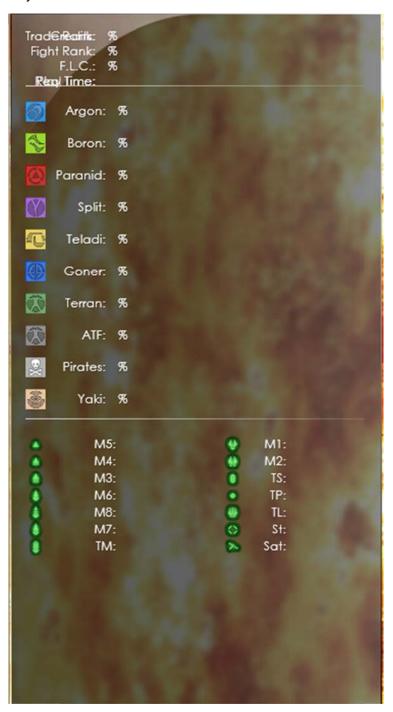

There are two main sources of this problem:

- 1. The rainmeter option in the artificial life menu is set to 'No.'
- 2. The rainmeter dashboard cannot find the logfile it reads data from in the directory its looking for it in.

To fix the first issue, turn the AL Rainmeter option to 'Yes.' Steps if you really need them:

- 1. Load your savegame or start a new game
- 2. Open the gameplay options menu:

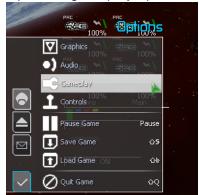

3. Open the artificial life menu:

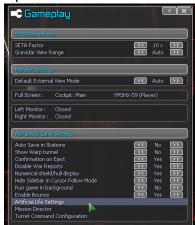

4. Turn the Rainmeter option to Yes:

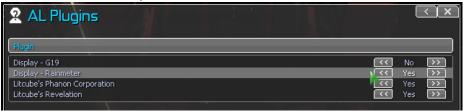

LU is now setup to output data to Rainmeter. If that didn't solve your problem, than the rainmeter dashboard itself is not configured properly. In that case, read on.

The dashboard by default looks for the logfile in 'E:\My Documents\Egosoft\X3AP\log09004.txt'. If your logfile is located in another location, here's how to find it and set the dashboard to read it:

- 1. Find your logfile.
  - a. All logfiles created by the game are located in your 'documents\Egosoft\X3AP' folder. On my windows 7 computer, for example, they are located at 'C:\Users\Kirsendarken Documents\Egosoft\X3AP'. If you have started the game (and activated the rainmeter option in the artificial life menu!), you should see a

file called log09004.txt in that folder. The correct folder should look something like this:

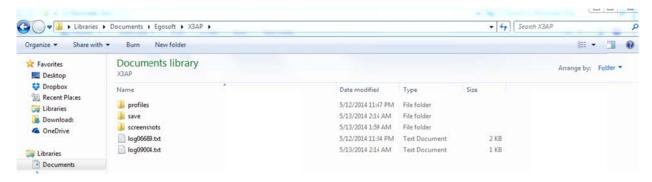

- Open and edit the dashboard's configuration file
  - a. Right click on the dashboard, and click on Edit Skin. A text file named X3.ini will open.
  - b. Find the [MeasureLuaScript] subsection in X3.ini as seen below:

```
[MeasureLuaScript]
Measure=Script
ScriptFile="#CURRENTPATH#X3.lua"
FileToRead="E:\My Documents\Egosoft\X3AP\log09004.txt"
UpdateDivider=1
```

c. Change the FileToRead="E:\My Documents\Egosoft\X3AP\log09004.txt" line to point towards to file you found in part 1. In my case, FileToRead="C:\Users\Kirsendarken\Documents\Egosoft\X3AP\log09004.txt" as seen below:

```
[MeasureLuaScript]
Measure=Script
ScriptFile="#CURRENTPATH#X3.lua"
FileToRead="C:\Users\Kirsendarken\Documents\Egosoft\X3AP\log09004.txt"
UpdateDivider=1
```

- d. Save your changes to X3.ini.
- e. Right click on the dashboard and select Refresh skin.

3. If you did everything correctly, the Rainmeter dashboard should now look something like this:

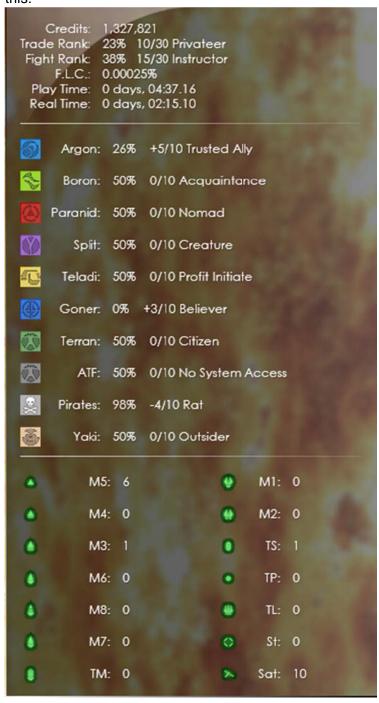